[장치 연결 해제 시 알림 팝업 메시지 설정하기](#page-1-0) ................................................................................. [1](#page-1-0)

, [BioStar 2](https://kb.supremainc.com/knowledge/doku.php?id=tag:biostar_2&do=showtag&tag=BioStar_2)

<span id="page-1-0"></span>BioStar 2.5.0 and 3.5.0 and 2.5.0 and 3.9 and 2.5.0 and 3.9 and 3.9 and 3.9 and 3.9 and 3.9 and 3.9 and 3.9 and 3.9 and 3.9 and 3.9 and 3.9 and 3.9 and 3.9 and 3.9 and 3.9 and 3.9 and 3.9 and 3.9 and 3.9 and 3.9 and 3.9 an

## 1. **(Setting)** > *(ALERT)*

경보 메시지가 팝업 형태로 나타납니다.

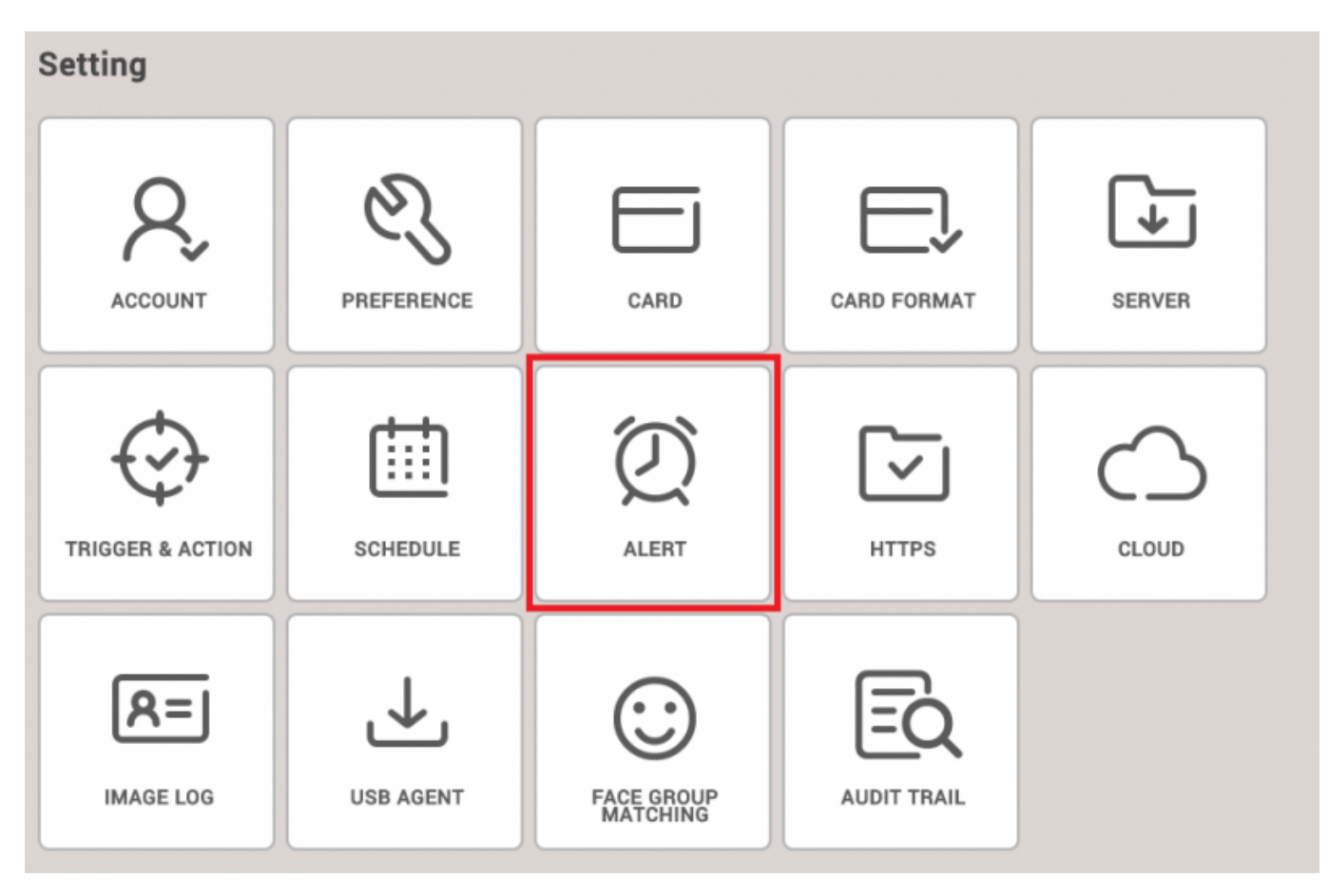

## 2. **The Connection Detected) (Apply)**  $($ **Apply** $)$

누르십시오.

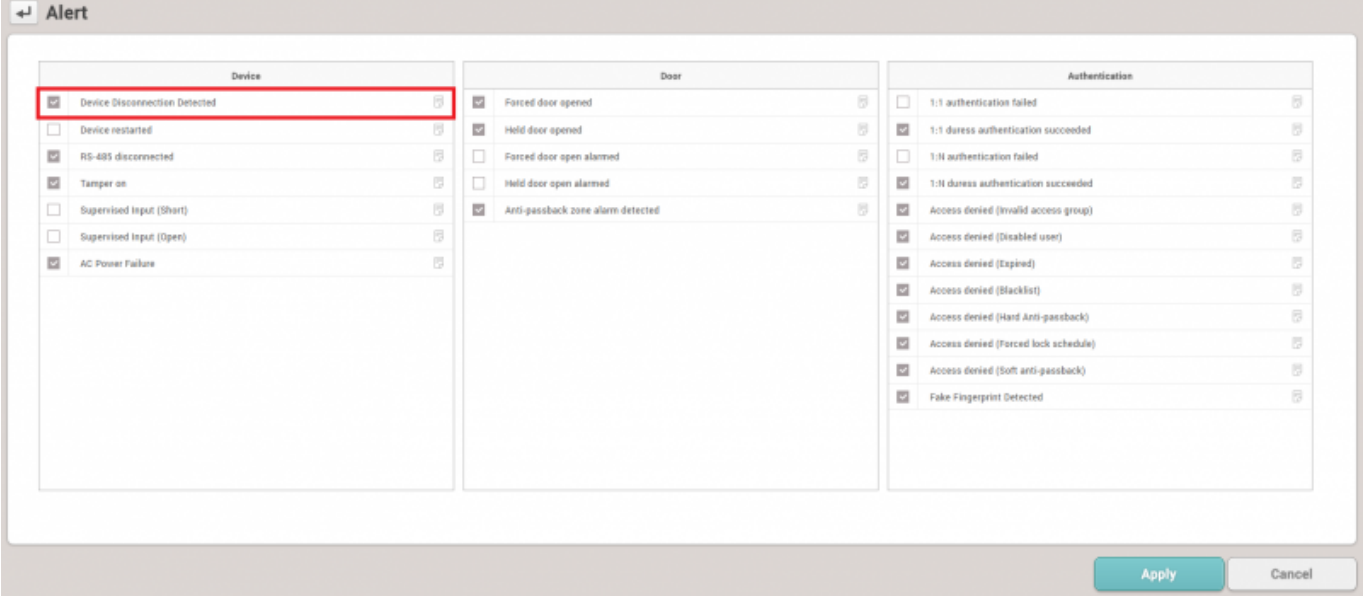

입력하십시오.

## 3. 경보 메시지를 설정하려면 노트 모양 아이콘을 클릭하고 **이름(Name) 메시지(Message)**

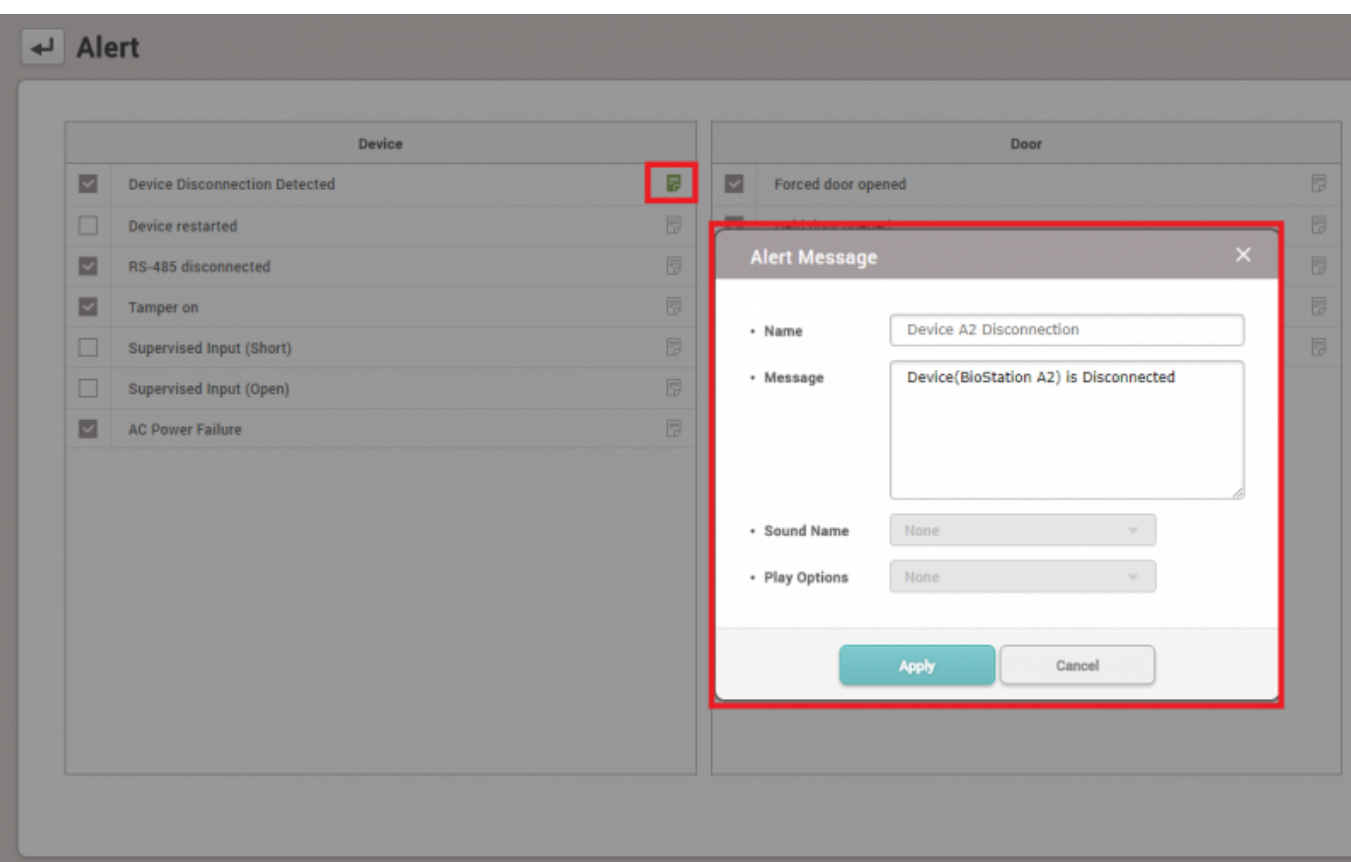

 $4.$ 

## 2021/03/09 13:23 3/3

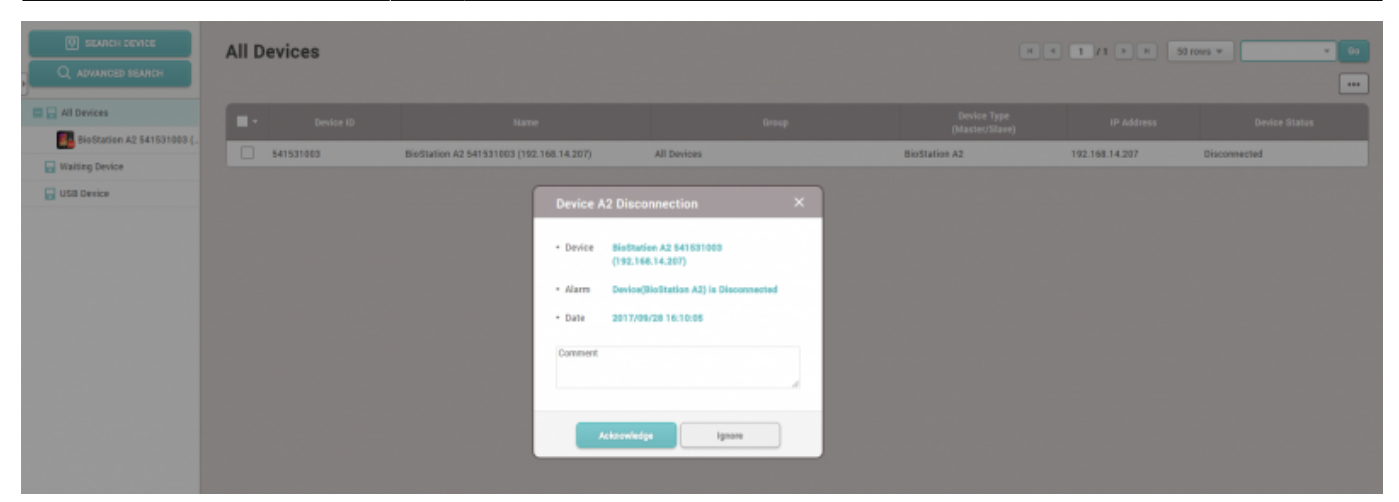

From:

<https://kb.supremainc.com/knowledge/> -

Permanent link:

**[https://kb.supremainc.com/knowledge/doku.php?id=ko:how\\_to\\_configure\\_an\\_alert\\_pop-up\\_message\\_when\\_a\\_device\\_is\\_disconnected](https://kb.supremainc.com/knowledge/doku.php?id=ko:how_to_configure_an_alert_pop-up_message_when_a_device_is_disconnected)**

Last update: **2018/07/12 11:48**